## **fldigi setup using C-Media Digital Interfaces**

(NS7C 5-18-2020)

Applies to: Masters Communications RA and DRA series adapters, RIM Lite series, URI, and many other "Allstar" type sound card adpaters

Download the latest fldigi: <http://www.w1hkj.com/>

Download the latest com0com: <https://sourceforge.net/projects/com0com/>

Download CAT7200 beta v2.1: <http://www.cantab.net/users/john.wiseman/Downloads/Beta/CAT7200.exe>

Also, download the HID library support dll: <http://www.cantab.net/users/john.wiseman/Downloads/Beta/HidLibrary.dll>

Install com0com, run the setup application, and create a port pair. Use the "use Ports class" option, and all other default settings, then click Apply. You can then close com0com:

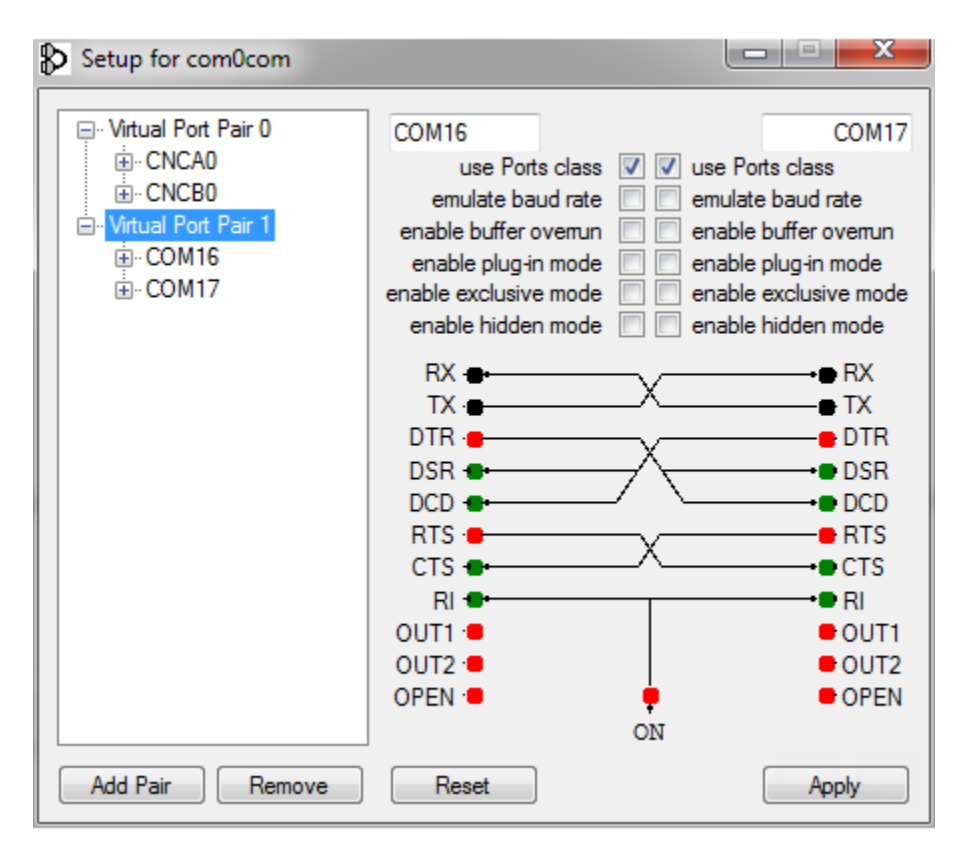

Start Device Manager and locate the HID device and the VID and PID of your interface. This is a bit complicated. You must locate the correct USB Input device (there may be several), then display the properties and hardware IDs. Experience shows that the VID is xD8C and the PID is usually either x008 (CM-108 devices) or x13A (CM-119 devices):

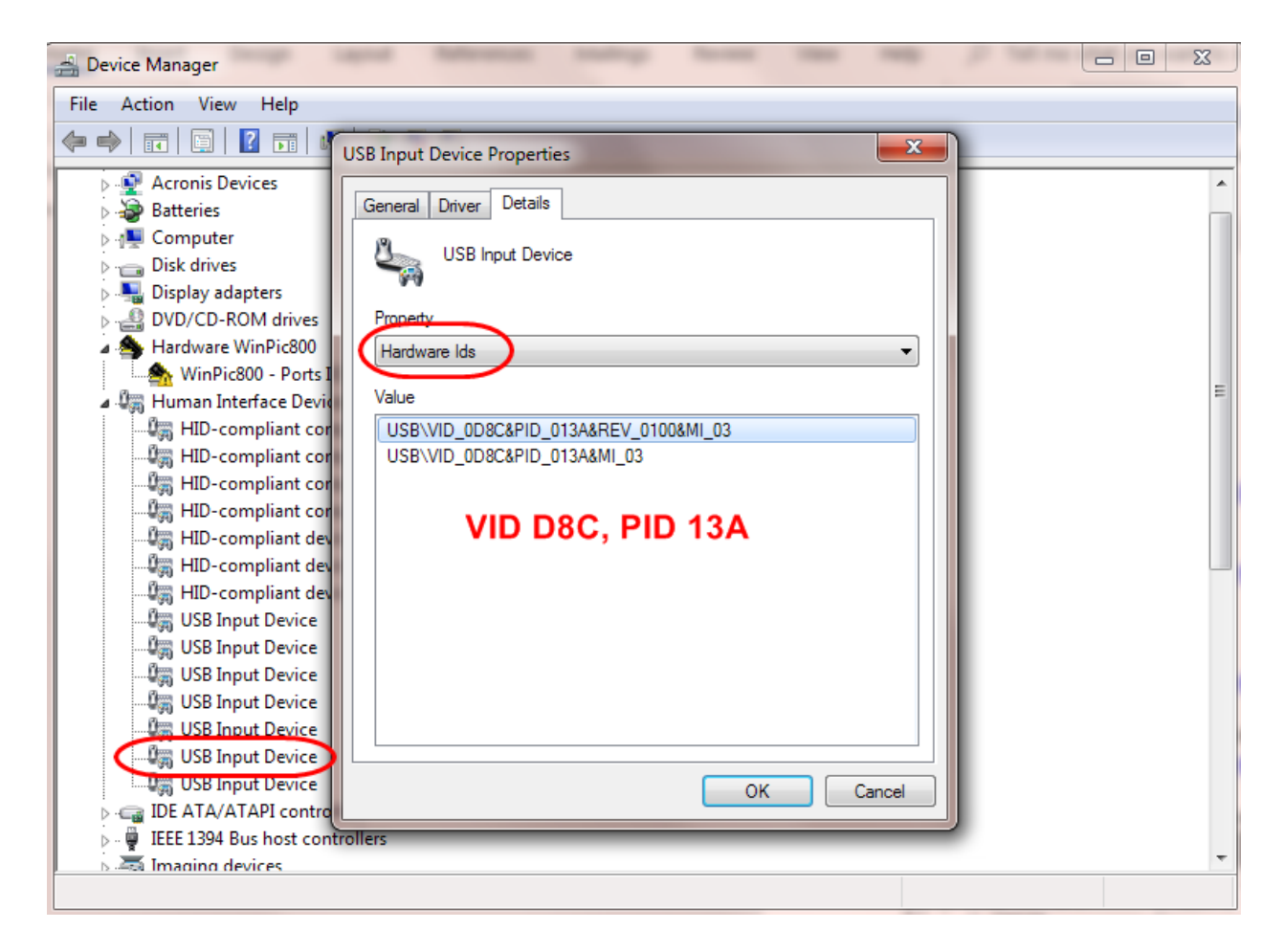

Start CAT7200 and configure it to use one of the COM ports in the com0com pair (doesn't matter which port). Then select "cm108" as the CAT port and input the VID and PID values from the previous step (leading zeros are not needed). Press Open to start the port. The Test button may or may not work. Some sound card interfaces will only PTT if an application is running that is using the device (like fldigi).

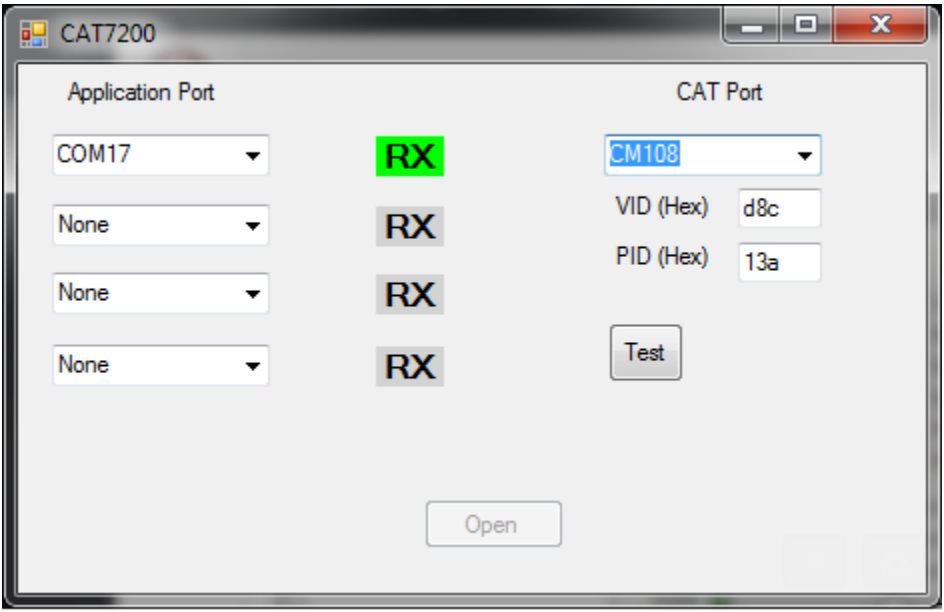

Install fldigi using the installer downloaded above. Start fldigi and select Configure → Soundcard. Under the Devices tab, check PortAudio and select the C-Media device for both Capture and Playback.

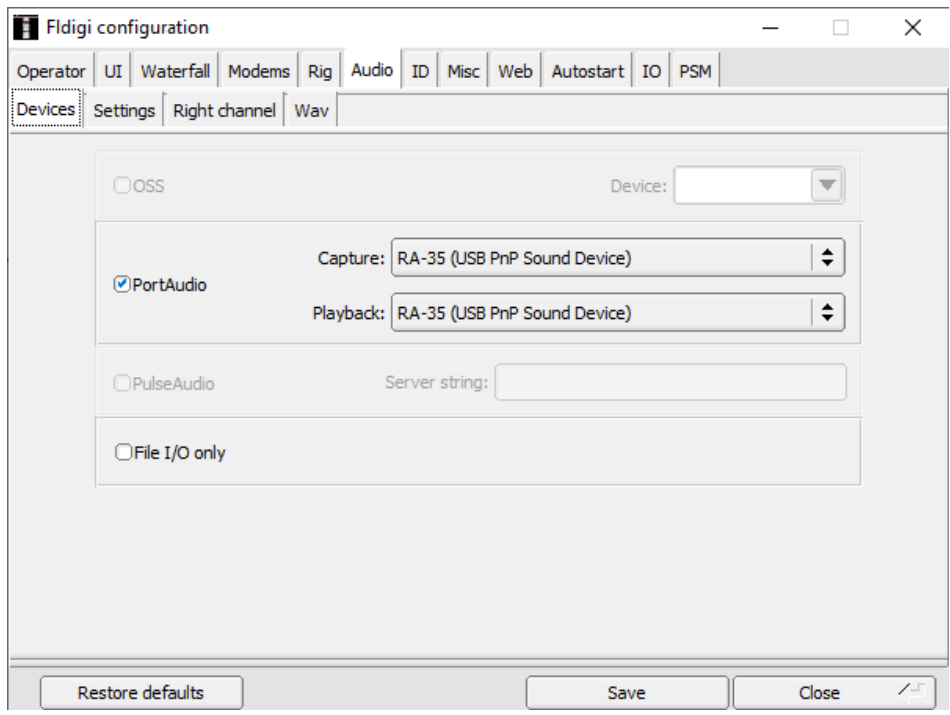

Under the Right Channel tab, check Modem signal on left and right channels, then Save and Close.

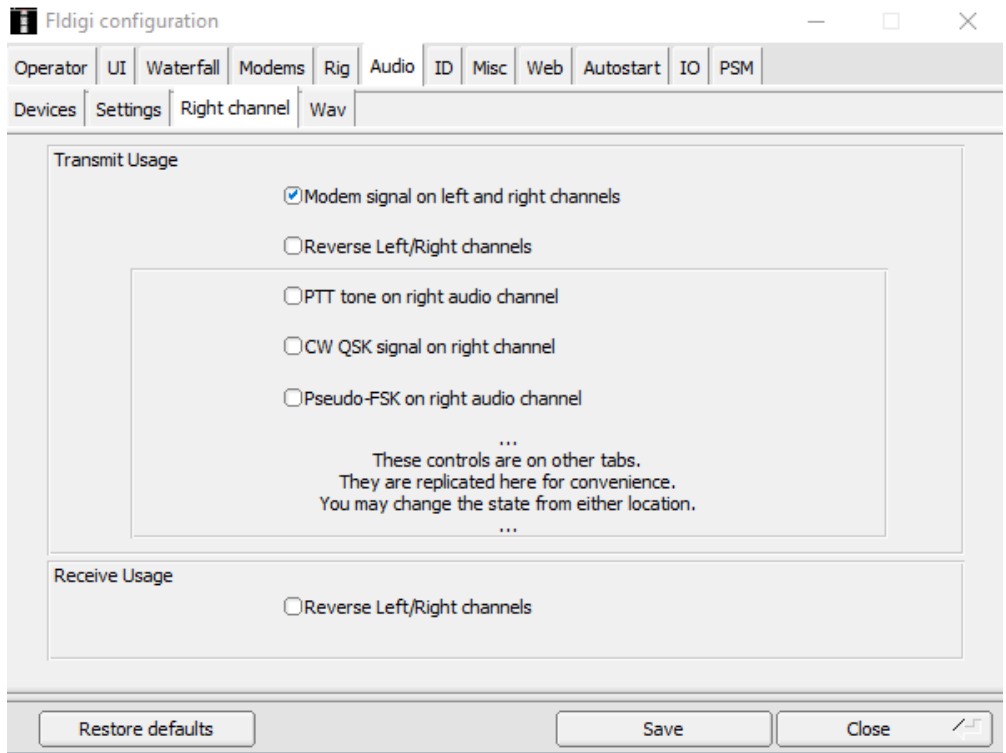

Now select Configure → Rig Control. Under the Hardware PTT tab, check Use separate serial port for PTT, and check Use RTS. Under Device, select the COM port that is the pair of the COM port selected under CAT7200. Click Initialize, then Save and Close.

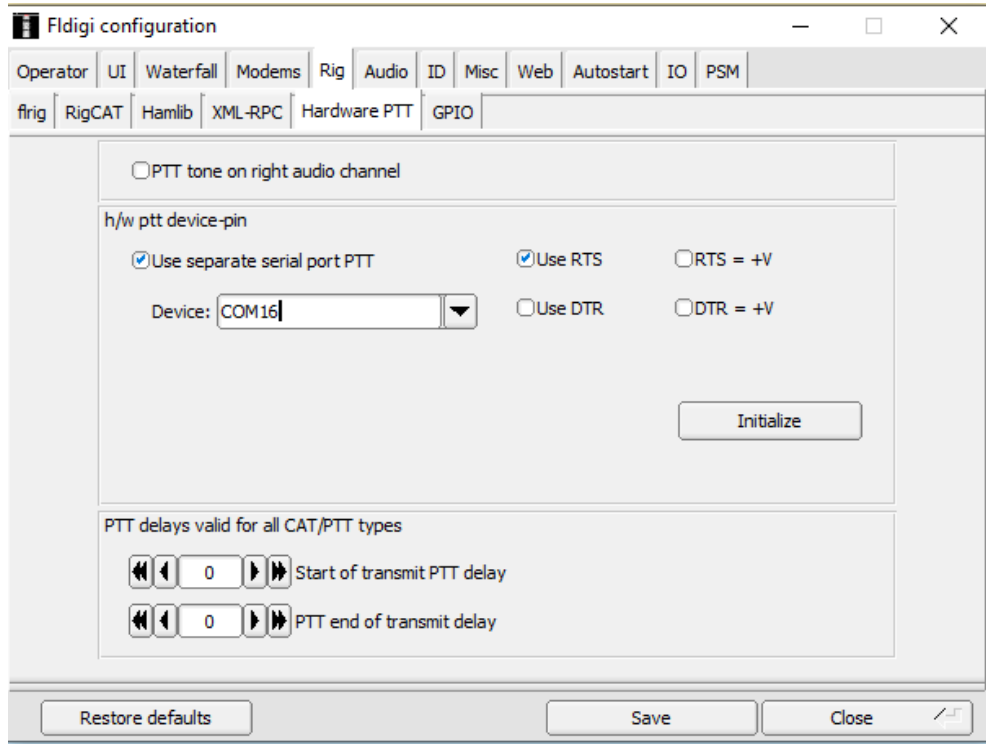

You are now set up for fldigi operation using a C-Media based sound card interface.

Optional step, use a Windows Batch file to start CAT7200, open the ports, start fldigi, and then close CAT7200 when fldigi closes.

With Notepad or similar editor, create a batch file called fldigi Start.bat (or whatever name you like). The file should look like this, adjust the file name locations to reflect where you saved CAT7200:

@echo off

REM Start CAT7200 and fldigi REM Edit the folder locations if you stored the programs in a folder other than C:\Ham REM Save this file to the desktop, and just double click it to run, or better yet REM save the file to a folder (like C:\Ham), then create a desktop shortcut that points to this file. REM You can then change the shortcut properties to run minimized, and REM also change the icon, browse to the C:\Program Files (x86)\fldigi folder and select the fldigi.exe file for the program icon.

start "CAT7200" "C:\Ham\CAT7200\cat7200.exe" START start /wait "fldigi" "C:\Program Files (x86)\Fldigi-3.23.21\fldigi.exe" taskkill /im cat7200.exe exit

Create a new shortcut to this file on your desktop. Edit the shortcut properties and set it to start minimized, then change the icon to point to the fldigi icon in " C:\Program Files (x86)\Fldigi-3.23.21\fldigi.exe ". This batch file will start CAT7200, open the port, then start fldigi. When fldigi is closed, CAT7200 will close as well.

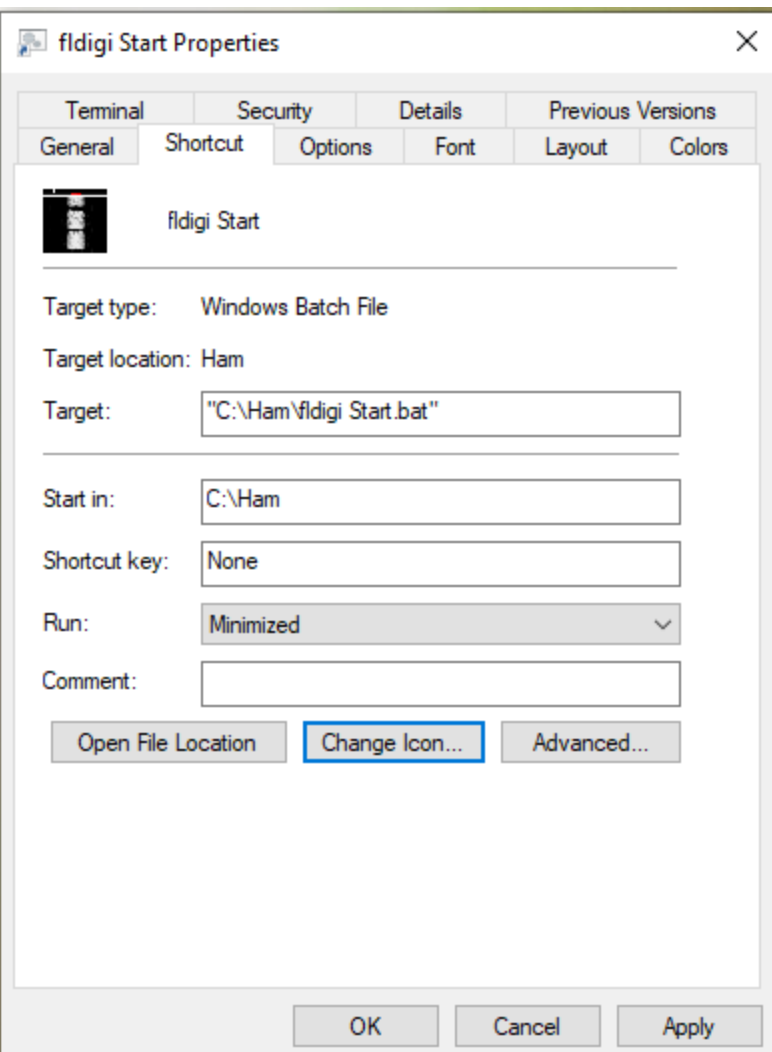